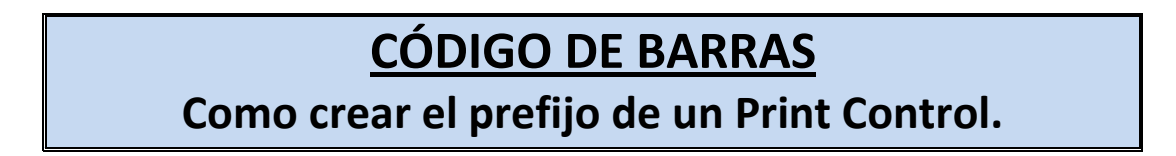

(Como ejemplo nos copiaremos el prefijo estándar de SAP: **BC\_EANH** que es el **SBP22)**

Vamos a la transacción SPAD:

1º.- Pinchamos en el Botón (Gestión Total).

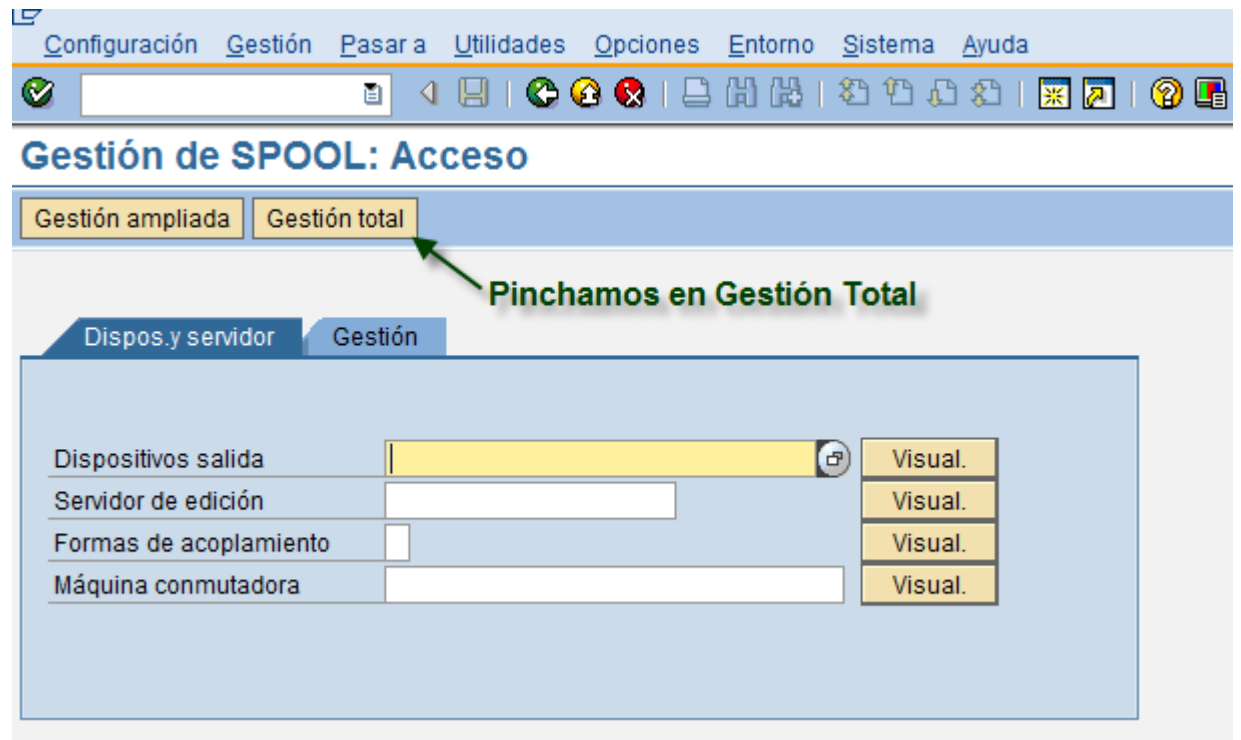

2º.- En la pestaña (Tp. dispos.)… presionamos el botón Visual.

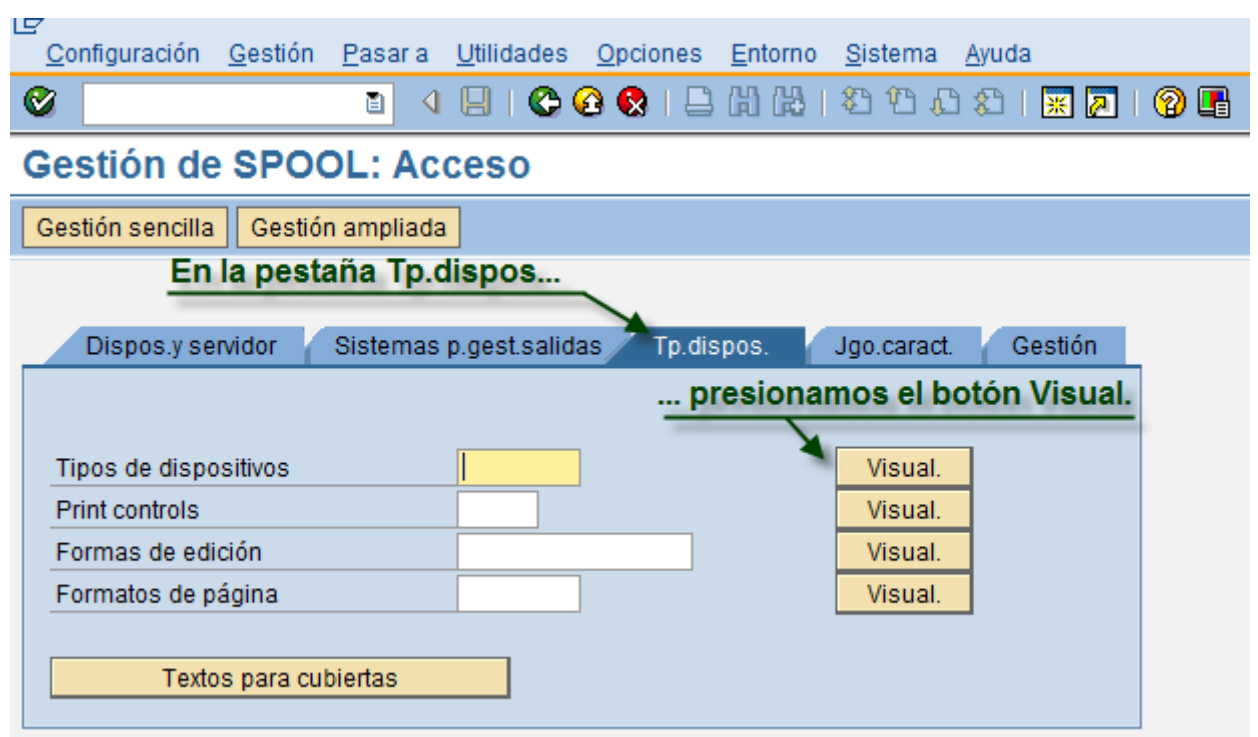

3º.- Hacemos doble click en el dispositivo que quieres crear la impresión de control.

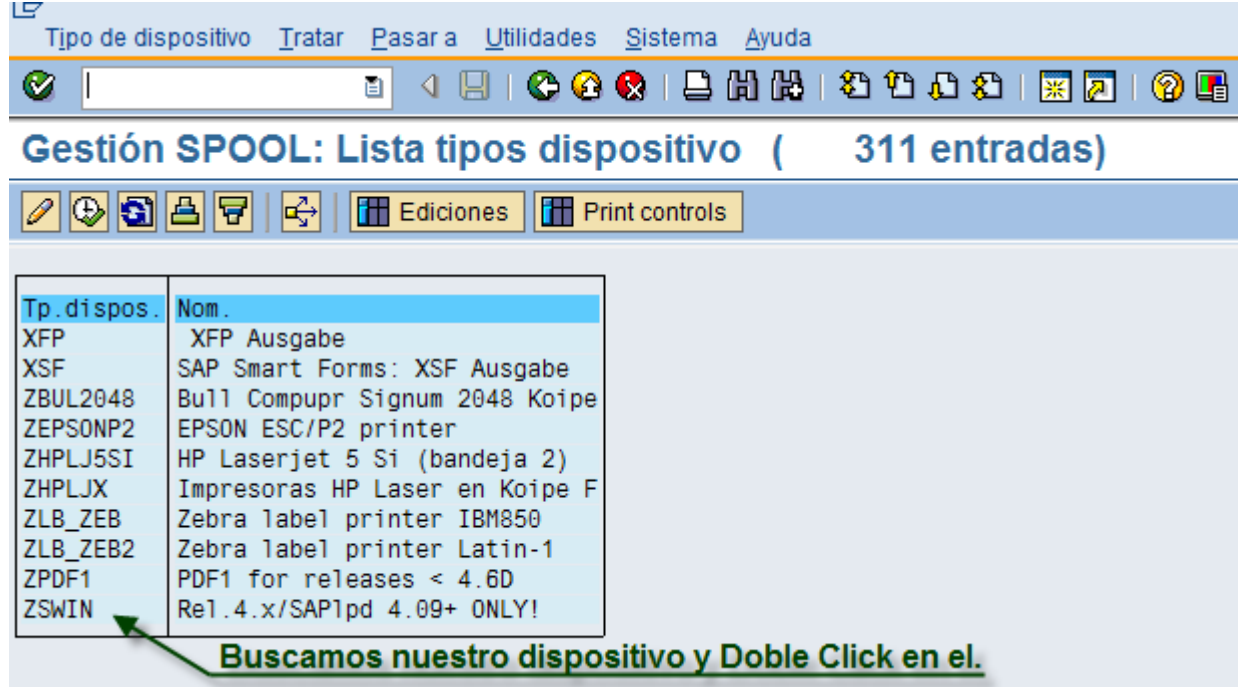

 4º.- Modificar (F8) y Click en el signo **[más]** para agregar un línea nueva... pones (Ej: SBP39), el prefijo debe de comenzar por SBP. Creamos y guardamos.

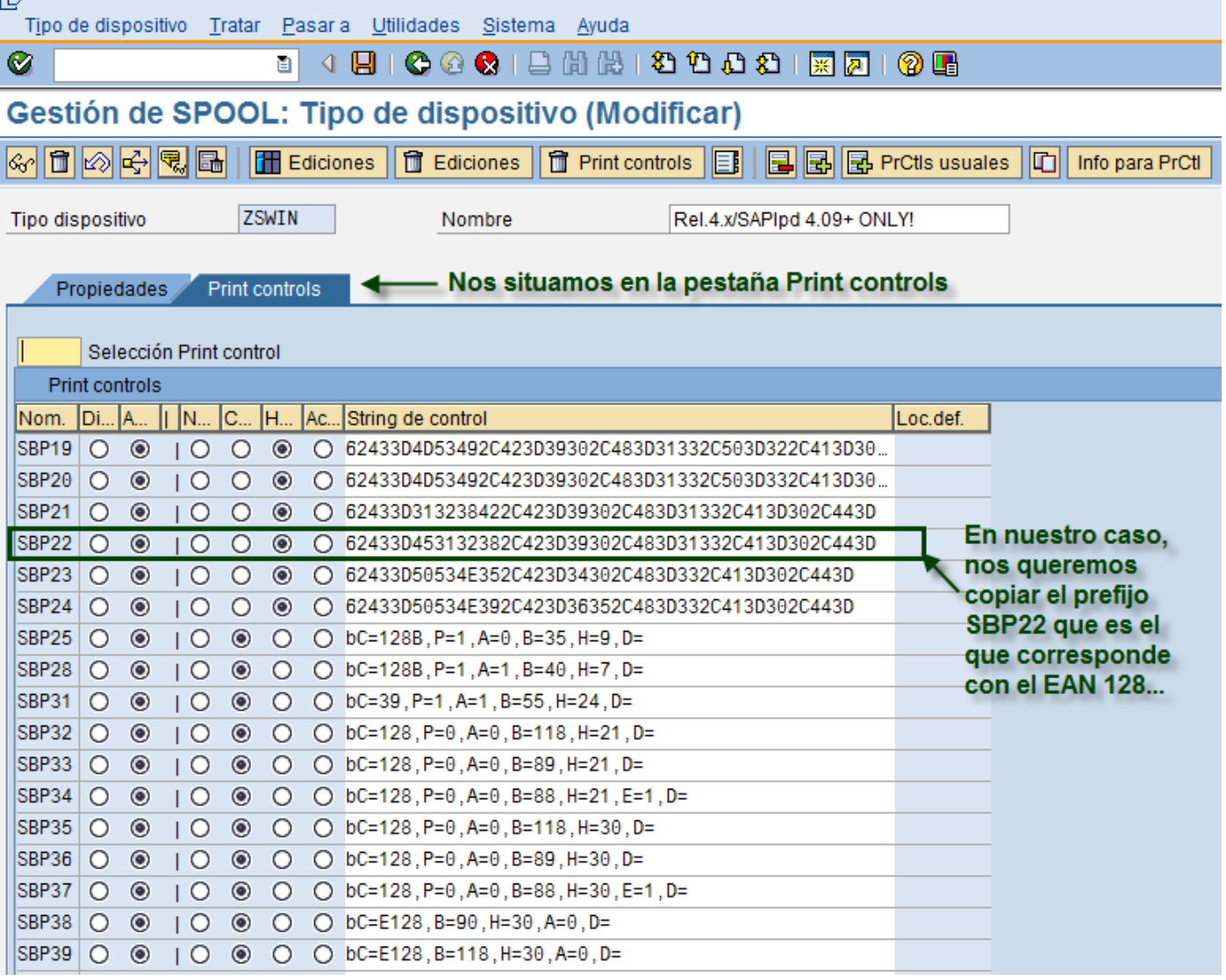

Para convertir el String de Control y dar el tamaño que queramos a nuestro código de barras **62433D453132382C423D39302C483D31332C413D302C443D** vamos a la siguiente página…

**<http://hwagm.elhacker.net/php/sneak.php>**

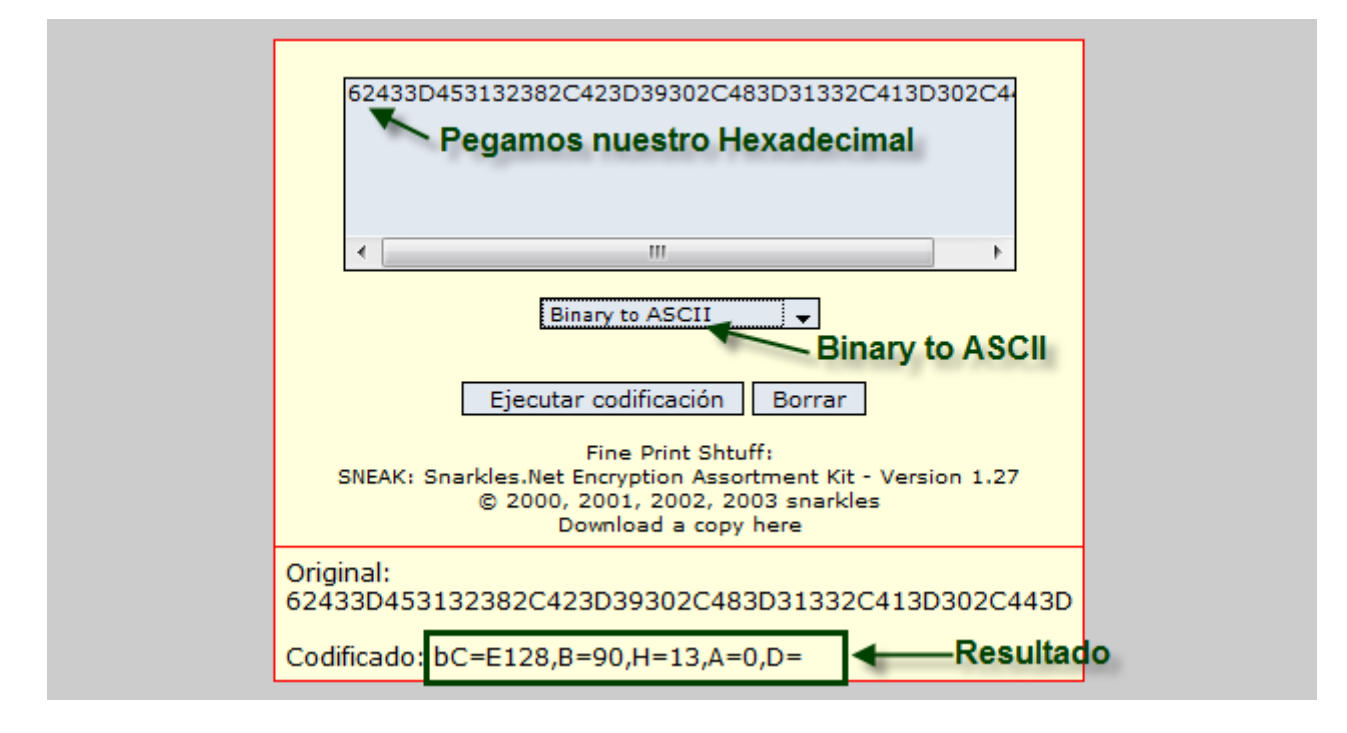

Luego en tu prefijo creado (Ej: SBP39), cambias el radiobutton de (Hexadecimal a Convertido) y pegas esta nueva línea mas manejable.

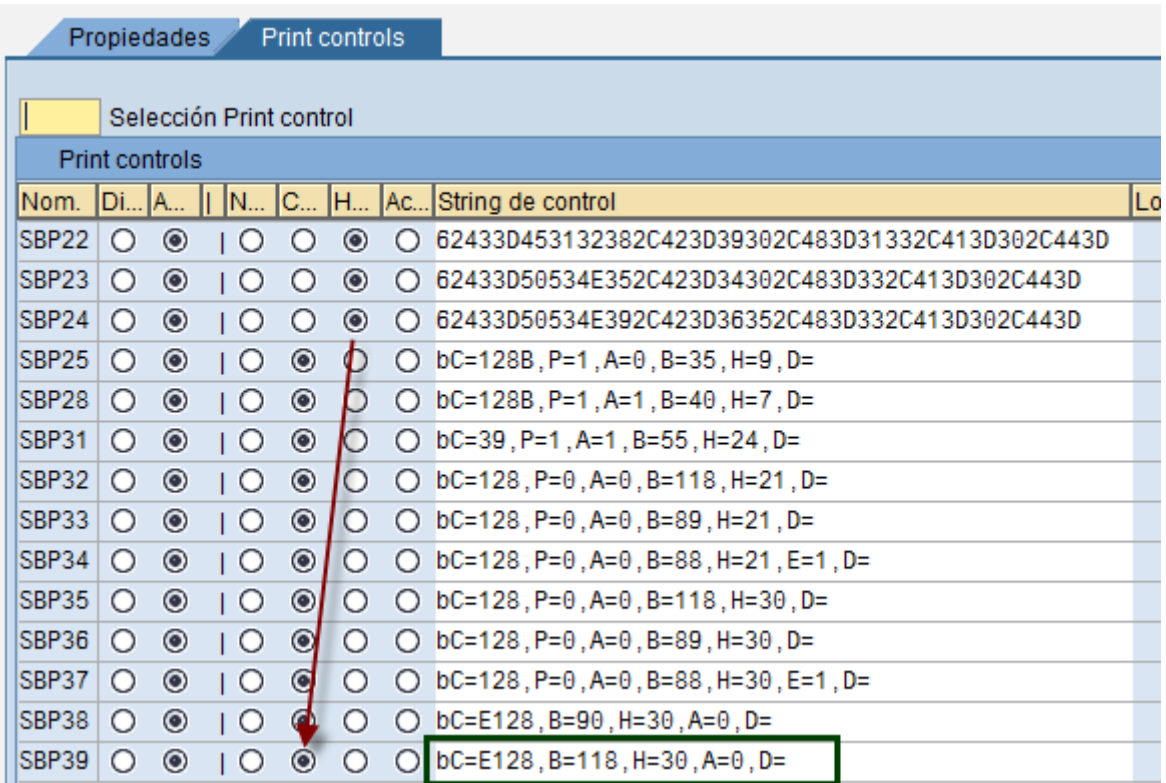

De esta forma ya puedes cambiar el largo que en este caso sería el 118 y el Alto que sería el 30.

Ahora vamos a ir a la transacción SE73 y añadimos el prefijo creado recientemente.

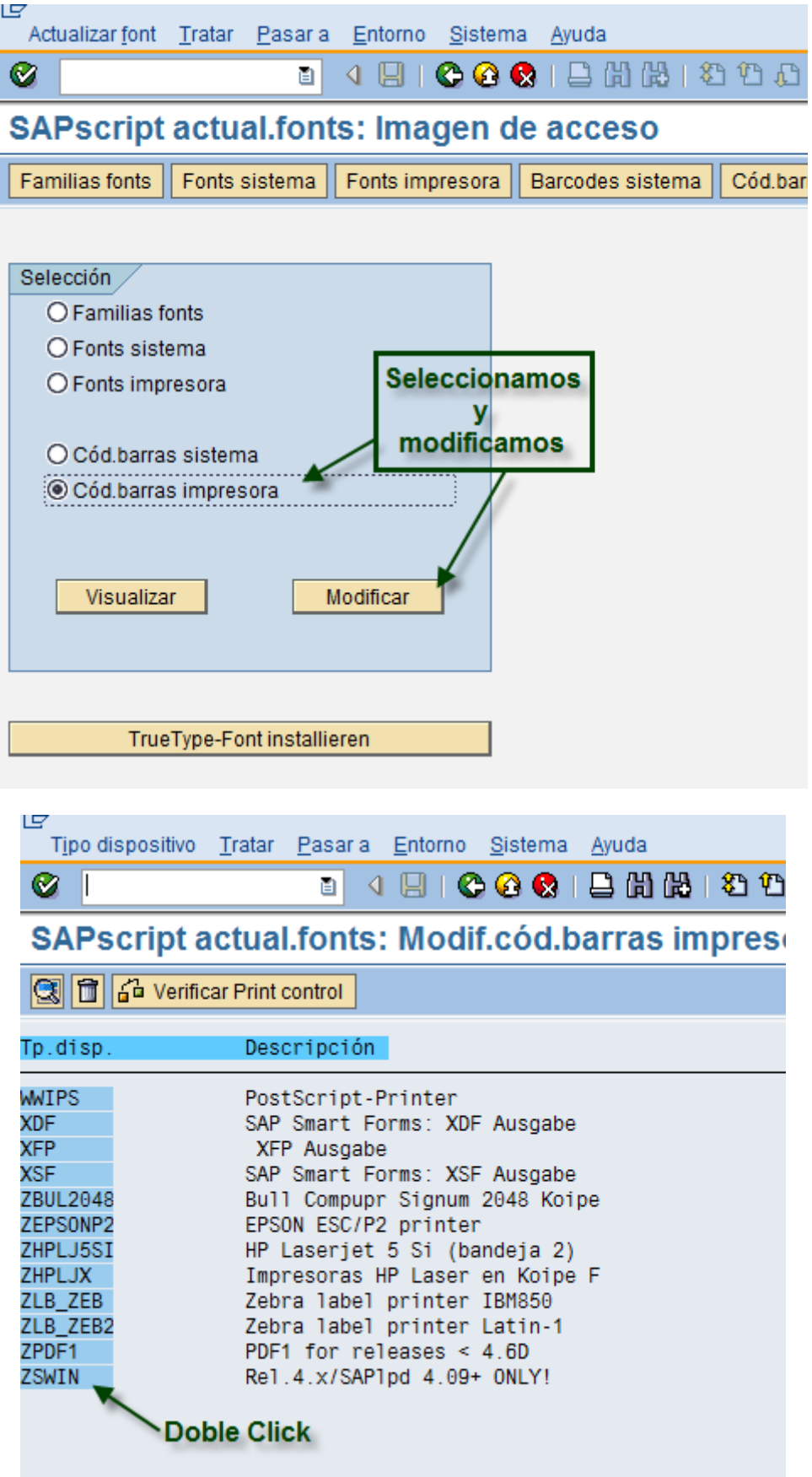

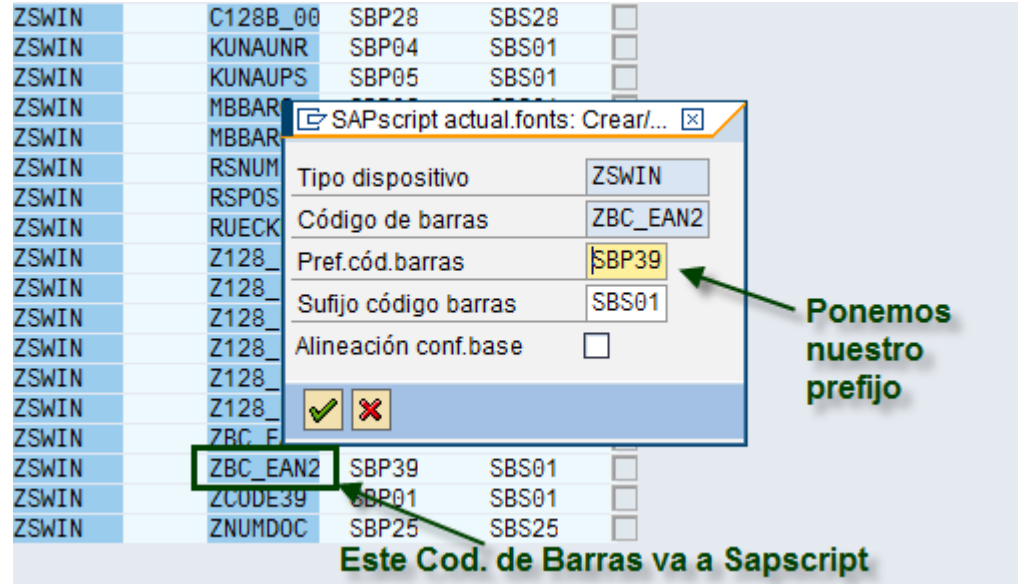

Para terminar… nos vamos a la **SE71** Formulario Sapscript (Formatos de Caracteres) y pegamos nuestro código de barras creado.

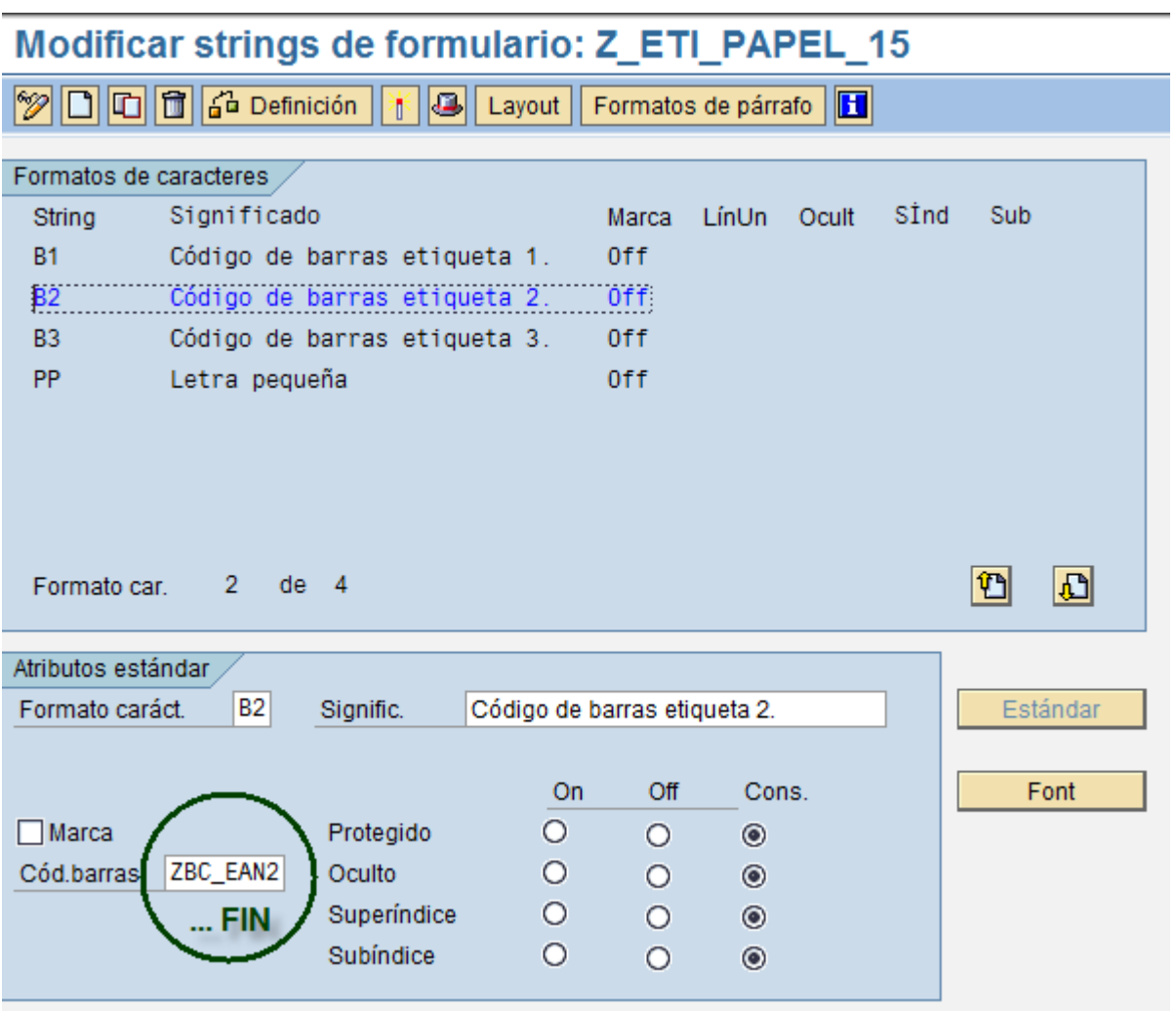